# Modell- und Papierbereich **Ansichtsfenster**

### Schritt 01

Objekt erstellen, in diesem Fall mit den Außenabmessungen 450x350mm, also größer als Din A4.

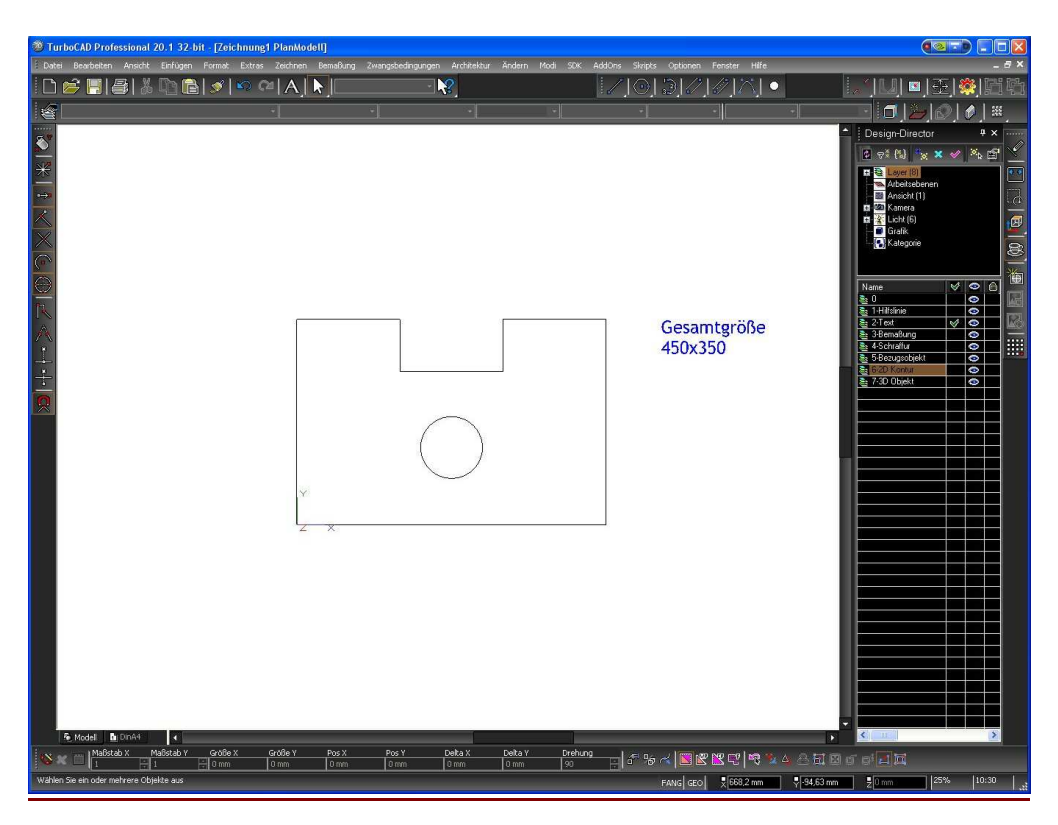

#### Schritt 02 Ansichtsfenster erstellen:

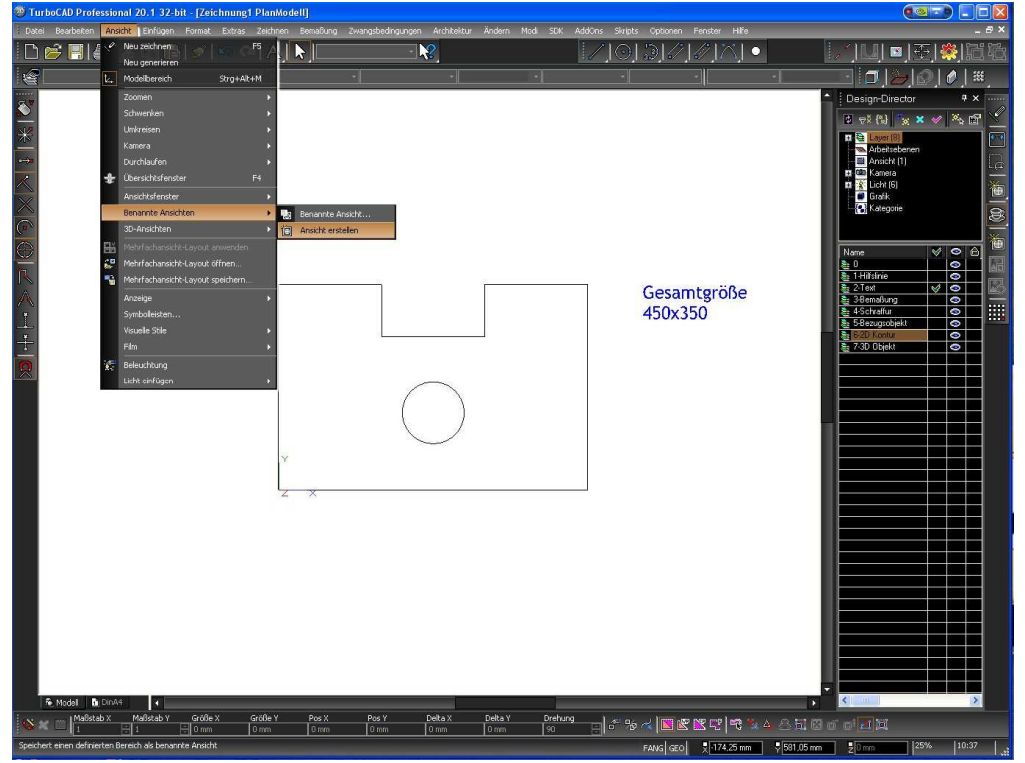

#### Schritt 03 Ansichtsfenster Inhalt auswählen

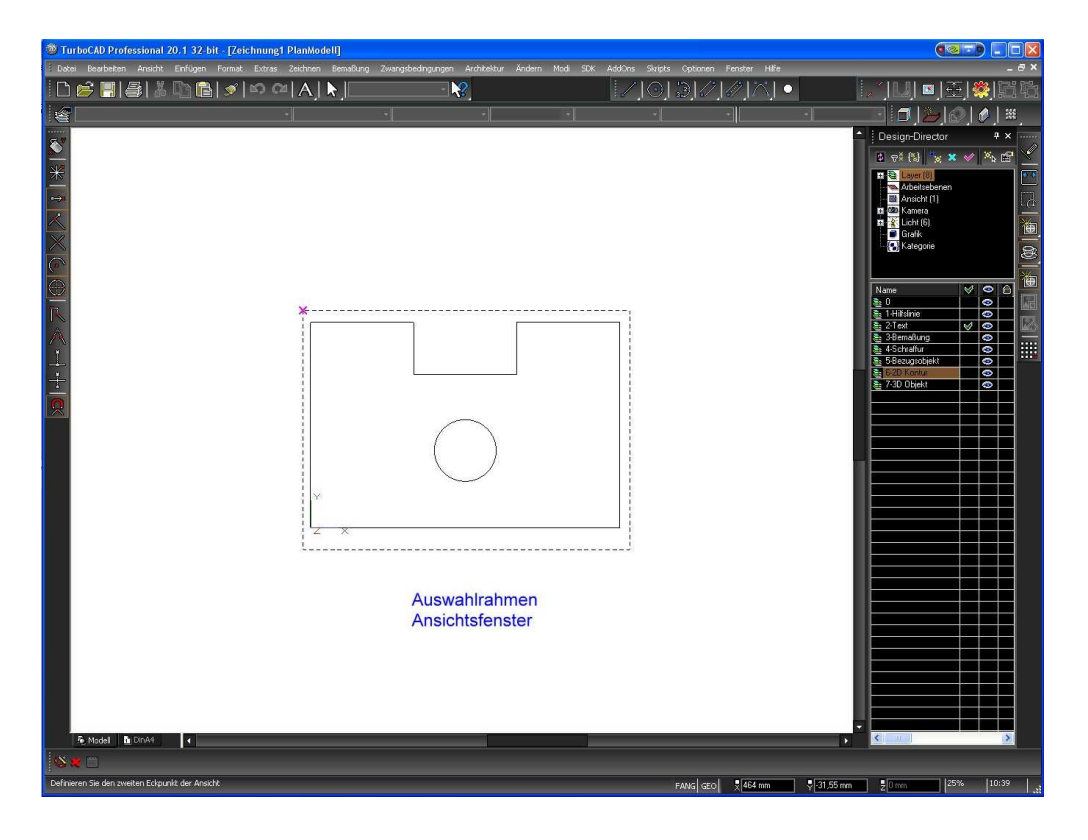

#### <u>Schritt 04</u> Ansichtsfenster Namen vergeben.

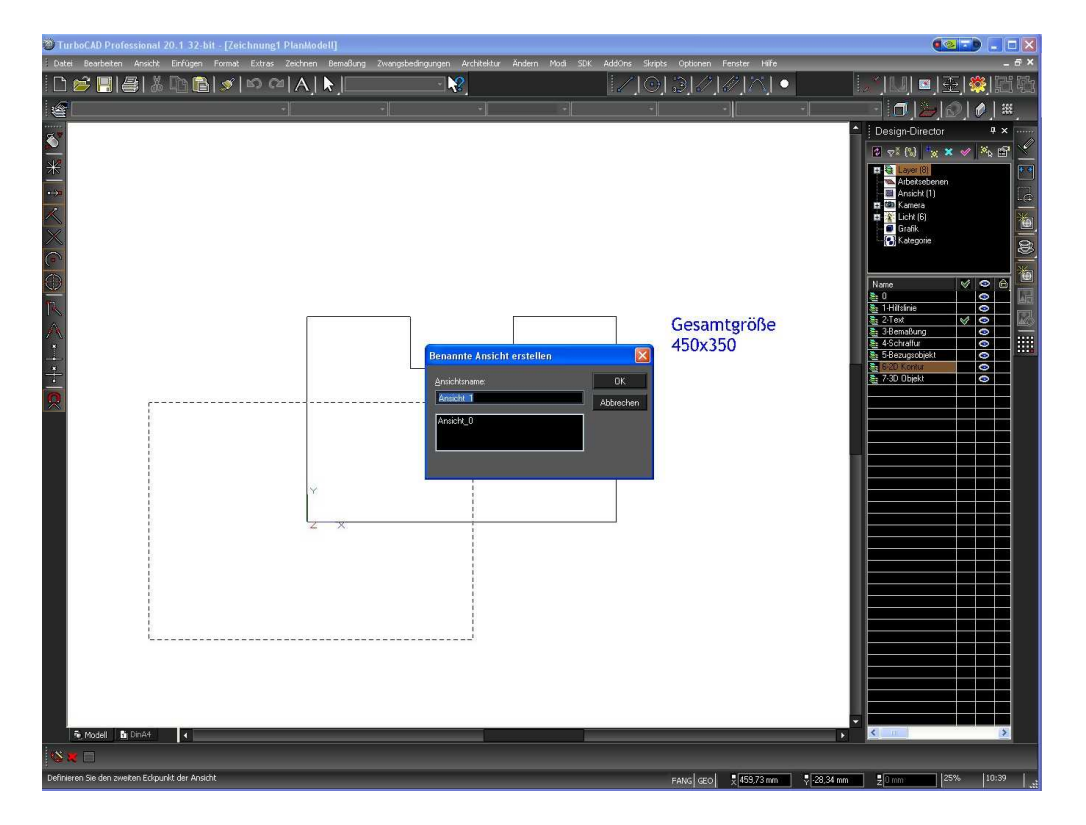

## Schritt 05

In den Papierbereich wechseln und Werkzeug "Ansichtsfenster einfügen" auswählen. Das Blatt ist DIN A4, also kleiner als das gezeichnete Objekt.

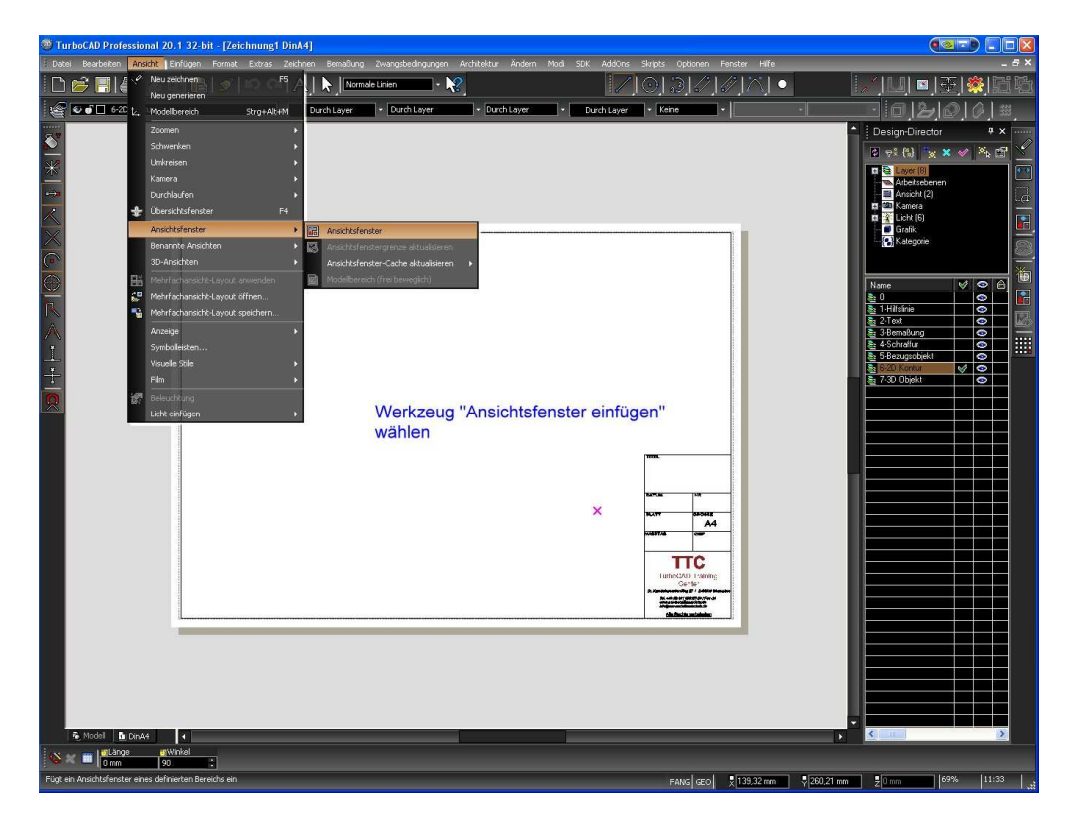

### Schritt 06

Ansichtsfensterrahmen aufziehen und Ansichtsfenster auswählen.

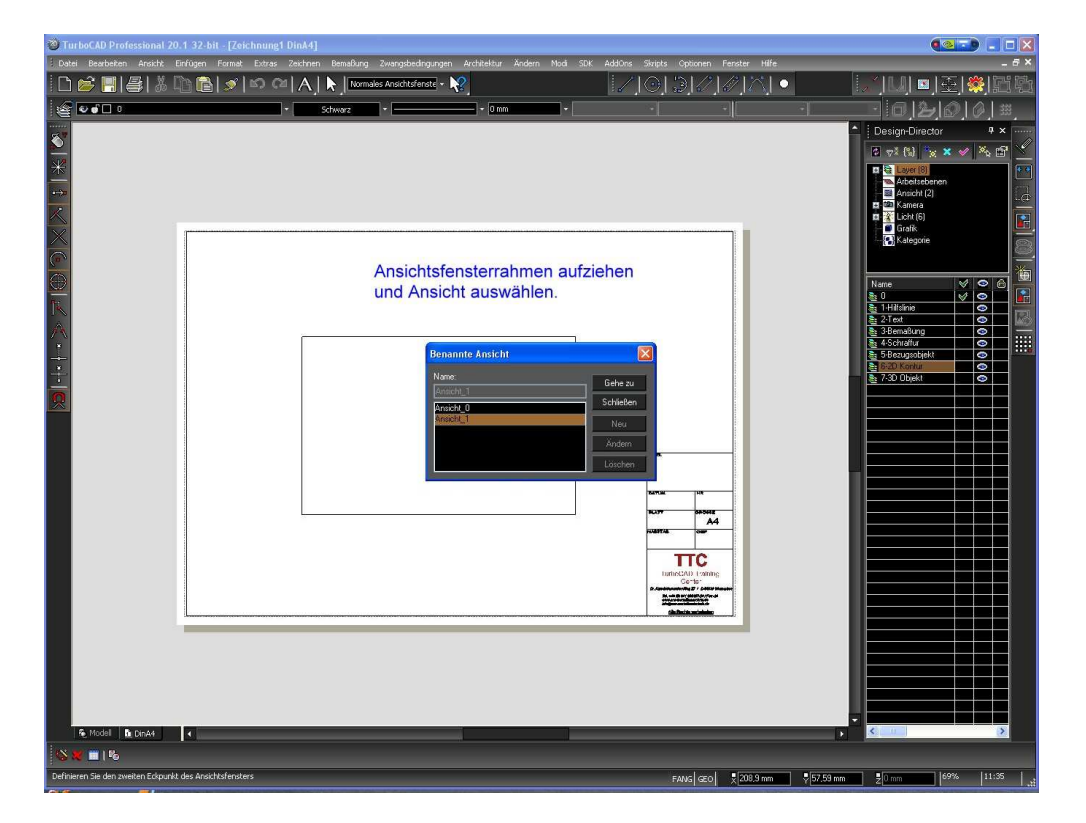

### Schritt 07

Ansichtsfenster auswählen und rechte Maustaste – Eigenschaften auswählen

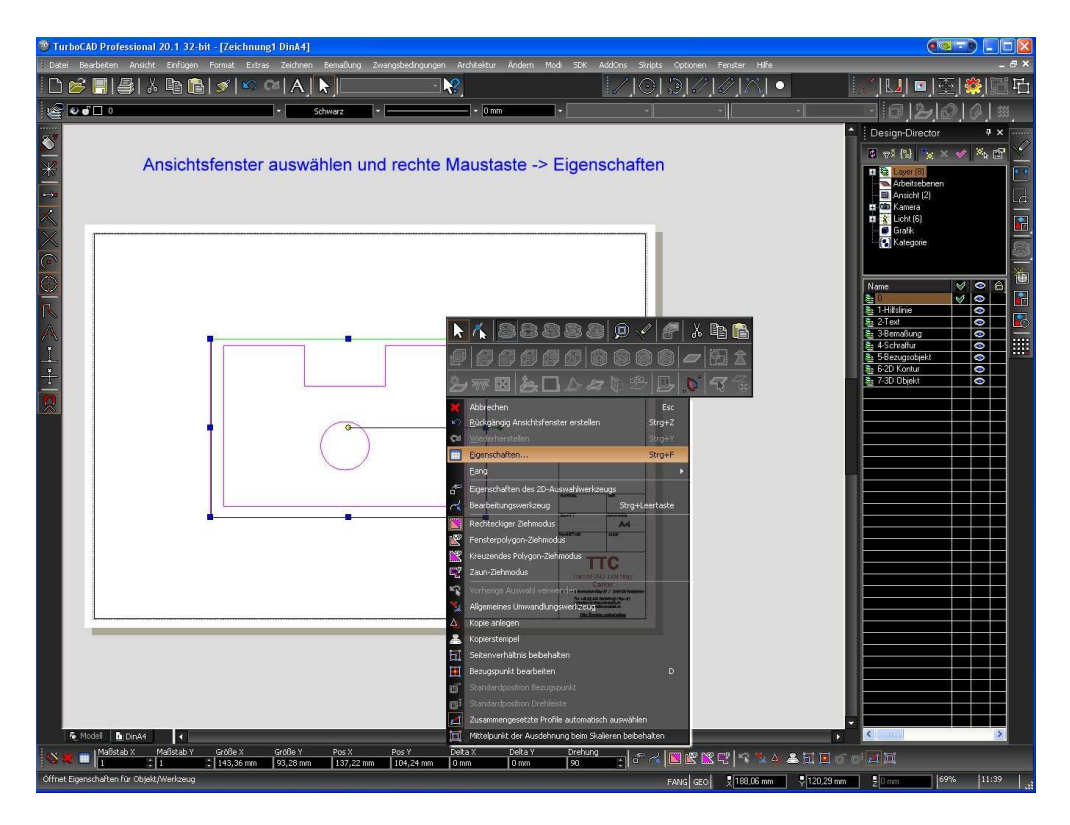

## Schritt 08

### Eigenschaften einstellen, in diesem Fall Maßstab 1:3

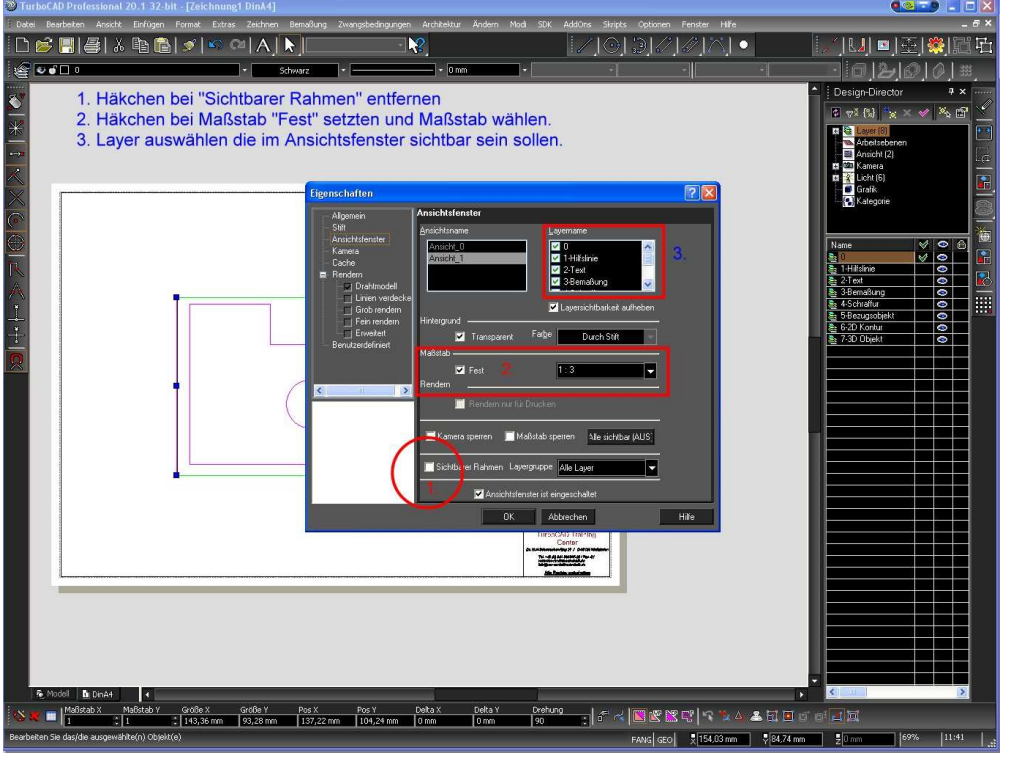

Die wichtigsten Eigenschaften sind, Layer auswählen, Maßstab festlegen und ob der Ansichtsfensterrahmen zu sehen sein soll oder nicht.

### Schritt 09.

#### Bemaßen und Beschriften.

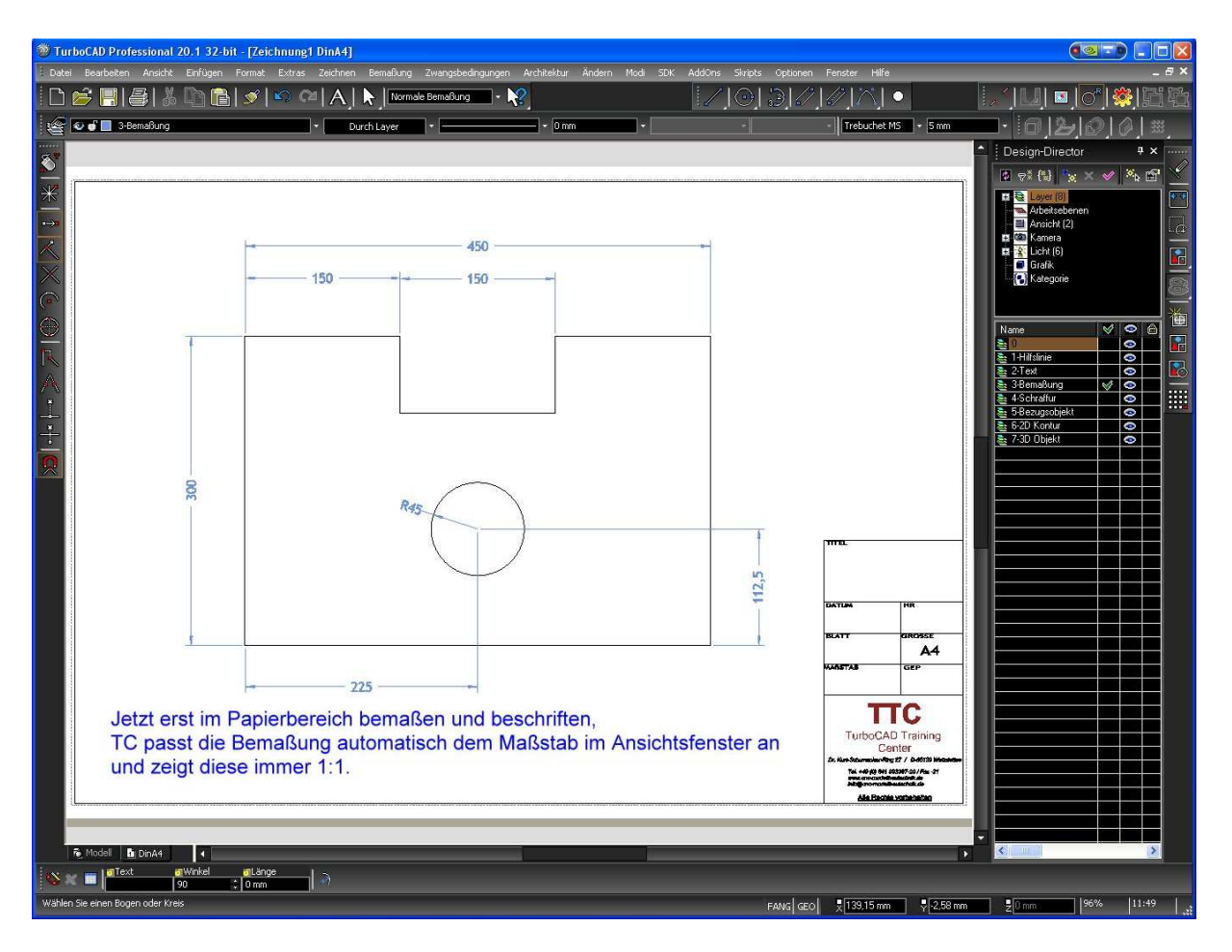